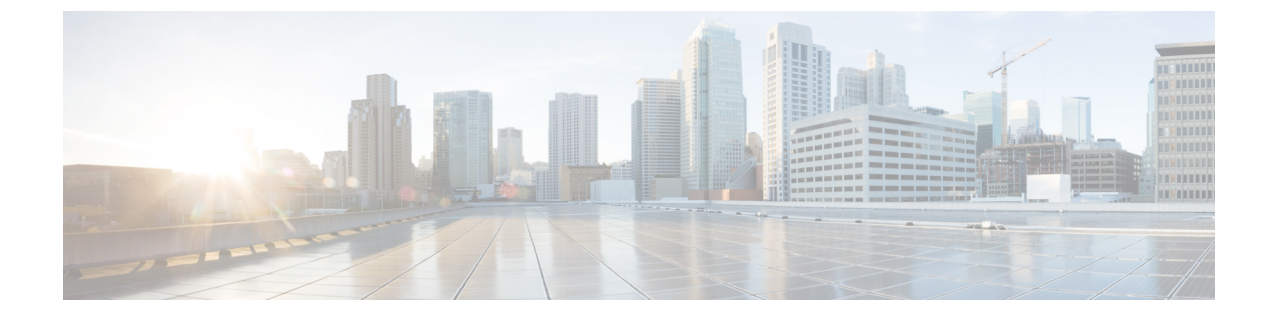

# **Cisco Prime Infrastructure and Cisco DNA Center Integration Issues due to TOFU Certificate**

- [Overview,](#page-0-0) on page 1
- Configure Certificate [Validation,](#page-0-1) on page 1

# <span id="page-0-0"></span>**Overview**

This section describes the Cisco Prime Infrastructure & Cisco DNA Center integration issue that occurs due to Trust-on-first-use (TOFU) certificate mismatch after a new Certificate Signing Request (CSR) is generated from Cisco DNA Center, how to troubleshoot and resolve it.

TOFU certificate received from the Cisco DNA Center is trusted when the connection is made for the first time. If the Cisco DNA Center sends a different certificate for any sub-sequent connection, the connection will be rejected, which causes integration failure between Prime Infrastructure server and Cisco DNA Center.

The certificate on the remote host (Cisco DNA Center) to which Cisco Prime Infrastructure is connected can change if a new certificate is generated or if the server is deployed again on the VM host (Cisco DNA Center).

# <span id="page-0-1"></span>**Configure Certificate Validation**

You can configure the certificate validation through command line interface or user interface. The current TOFU certificates on Prime Infrastructure need to be listed, the old certificate entry for the corresponding Cisco DNA Center from the list should be identified and removed before you attempt the integration from Cisco DNA Center again.

#### **View Certificate Validation List using CLI**

Use the following command to view the certificate validation list:

ncs certvalidation tofu-certs listcerts

Example:

```
pi-system-184/admin# ncs certvalidation tofu-certs listcerts
host=xx.xxx.xxx.xxx_443; subject=CN = kong
host=yy.yyy.yyy.yyy\frac{1}{443}; subject=CN = kong
```
#### **Delete Certificate using CLI**

Use the following command to delete the certificate:

ncs certvalidation tofu-certs deletecert host <xx.xxx.xxx 443>

Example

pi-system-184/admin# ncs certvalidation tofu-certs deletecert host xx.xxx.xxx.xxx\_443

#### **Verify Certificate using CLI**

Use the following command to verify the new certificate:

ncs certvalidation tofu-certs listcerts

After old certificate deletion and verification, you can reinitialize Prime Infrastructure and DNA Center data migration to generate new certificate. For more information, see Reinitialize Prime [Infrastructure](#page-1-0) and DNA Center Data [Migration,](#page-1-0) on page 2.

## **View Certificate Validation List using User Interface**

Use the following procedure to view the certificate validation list:

**Step 1** In Cisco Prime Infrastructure, choose **Administration > Settings > Certificate > X509 Certificate Trust > Pinned TOFU Certificate**.

**Step 2** Select the Cisco DNA Center Server IP address from the certificate list and verify the Serial Number.

### **Delete Certificate using User Interface**

Use the following procedure to view the certificate validation list:

- **Step 1** In Cisco Prime Infrastructure, choose **Administration > Settings > Certificate > X509 Certificate Trust > Pinned TOFU Certificate**.
- <span id="page-1-0"></span>**Step 2** Select the Cisco DNA Center Server IP address and click the cross icon to delete the certificate.

## **Reinitialize Prime Infrastructure and DNA Center Data Migration**

Use this procedure to reinitialize Prime Infrastructure and DNA Center data migration to generate new certificate and check for server reachability.

**Step 1** From 3.10.1, Click **Prime Data Migration Tool** in the **Mega Menu** page.

Or

Launch Prime Data Migration Tool from the Getting Started page. Choose **Settings** > **Getting Started** > **Prime Data Migration Tool**, and then click **Launch Prime Data Migration Tool** to open **Prime Infrastructure - Prime Data Migration Tool** page.

For 3.9 and 3.10, you can either:

Click **Cisco DNA Center coexistence** in the Mega Menu page.

or

You can also launch Cisco DNA Center coexistence from the Getting Started page. Choose **Settings > Getting Started > Cisco DNA Center coexistence**, and then click **Launch Cisco DNA Center coexistence** to open **Prime Infrastructure - Cisco DNA Center Coexistence** page.

For 3.8 and below:

Choose **Administration** > **Settings** > **System Settings** > **General** > **Cisco DNA Center coexistence**, and then click **Launch Cisco DNA Center coexistence** to open **Prime Infrastructure - Cisco DNA Center coexistence** page.

#### **Step 2** Click **Add Cisco DNA Center** Server.

- **Step 3** Enter the following Cisco DNA Center server details:
	- a) Server IP Address or Hostname
		- b) Username
		- c) Password
		- d) Confirm Password
- **Step 4** Click **Save**, to check server reachability.

I

П